## Accessing vLabs using OSX

## Installing the VMWare Horizon View Client

1. Point your browser to <https://vlabs.uml.edu>. You will see the vLabs webpage screen, as shown below

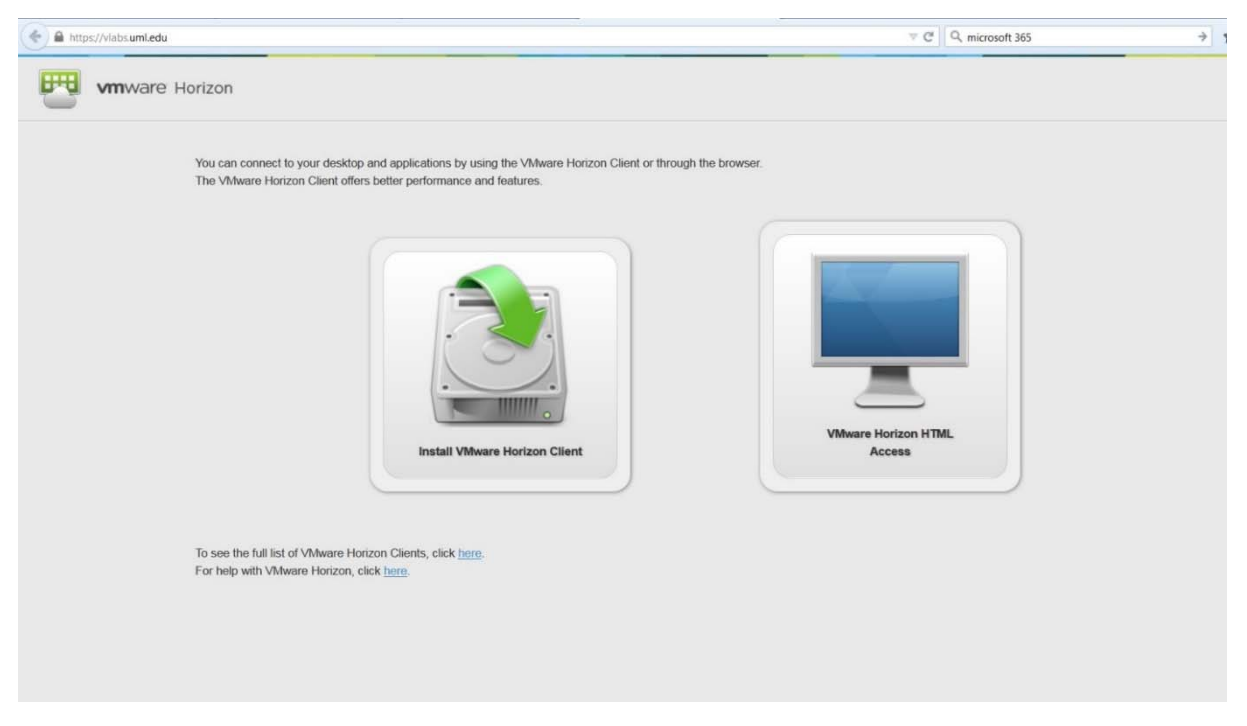

Figure 1

- The first option (on the left) is to install the VMware Horizon View Client Application, which will install the VMware Horizon View Client to your machine.
- The second option (on the right) is to use the VMware Horizon View Client over HTML. This example will explain how to effectively use the VMware Horizon View HTML Access.

 $11000$ 

- Click on the hard drive icon.
- 2. Your browser will be redirected to a new webpage shown in figure 2

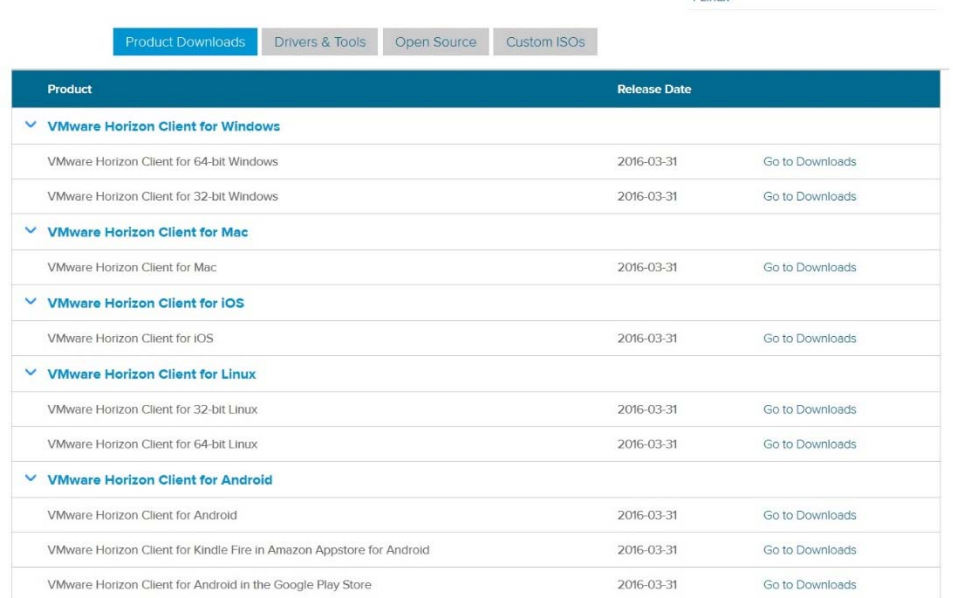

3. In the listing of downloads, select the correct version of VMware Horizon View Clients for your OSX system and click the "Go to Downloads" button shown below in figure 3.

 $\vee$  VMware Horizon Client for Mac VMware Horizon Client for Mac 2016-03-31 Go to Downloads

Figure 3

4. The following page verifies that VMware Horizon View Client for Windows is being downloaded. Make sure that version 3.5.0 or higher is selected from the drop down menu and click the download button shown in figure 4.

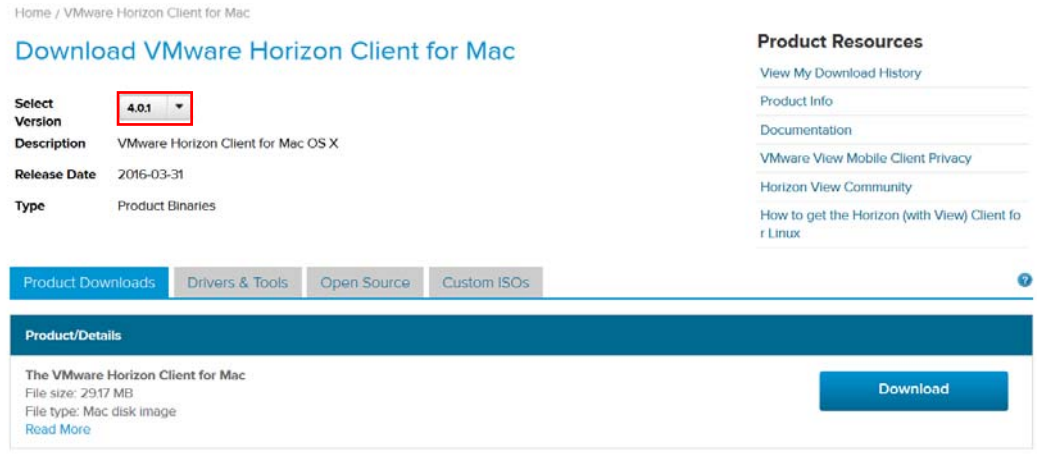

Figure 4

- 5. The installation package will begin to download.
- 6. Upon completion of the download, open the downloaded file. It will open the Finder window shown below in figure 5.

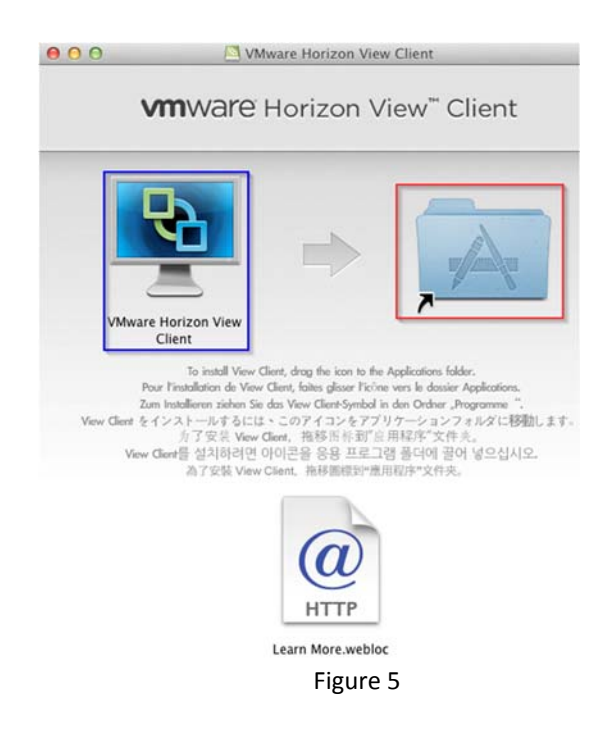

- 7. Click and drag the VMware Horizon View Client (blue) icon and place it into the Applications folder (red) to install the application.
- 8. Double click the Applications folder (red) and scroll down to the bottom of the list. You will now see the "VMware Horizon View Client" in your Applications folder. Double click the icon to open the VMware Horizon View Client. You will be prompted to enter your password in order to complete the installation, do so now.
- 9. The first time the VMware Horizon View Client is opened, you will be prompted to accept the license agreement. Click the accept button shown in figure 6.

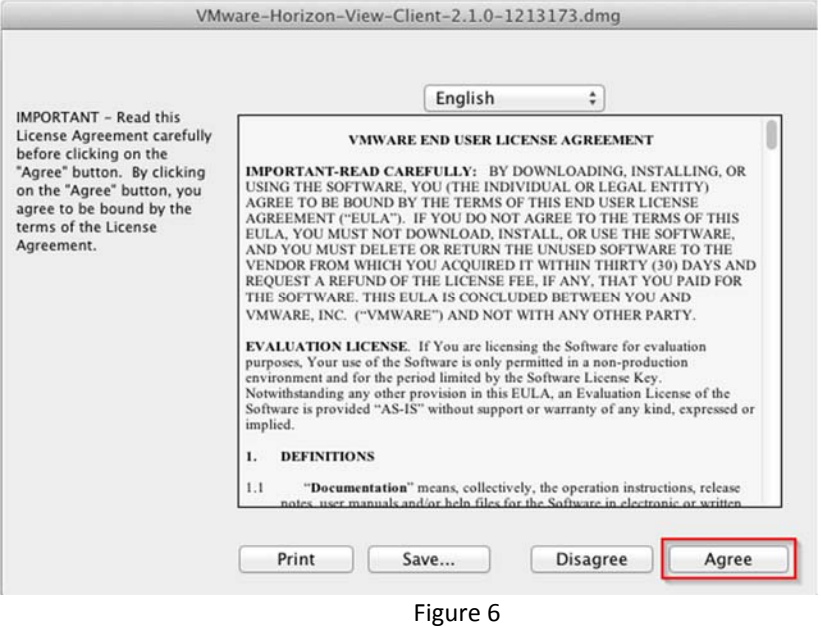

3

## Connecting to a vLab's Virtual Machine

1. When the application first opens, you will see the window shown in figure 7. Click the continue button and enter credentials if prompted.

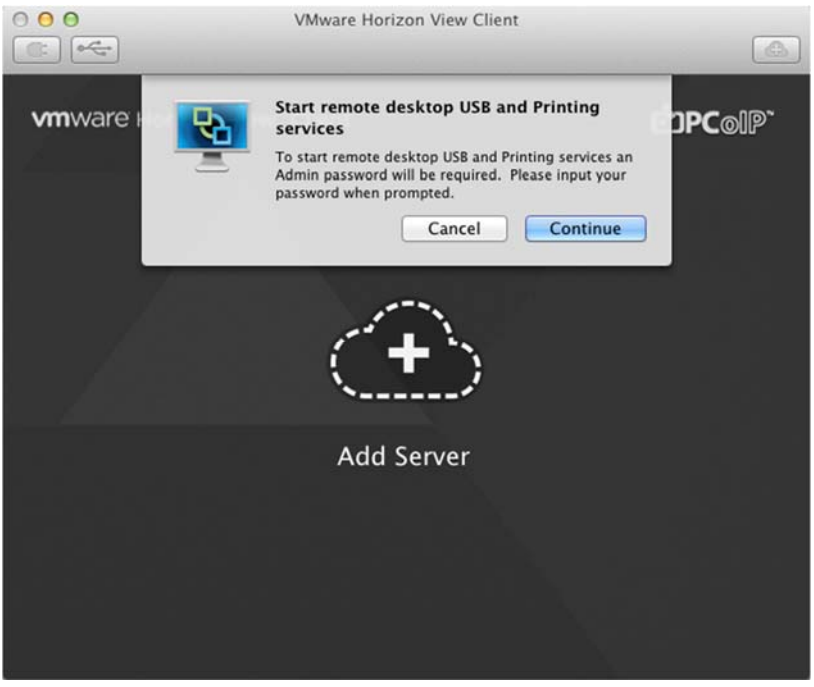

Figure 7

2. Click the "Add Server" cloud button in the center of the window. Enter "vlabs.uml.edu" as shown in figure 8.

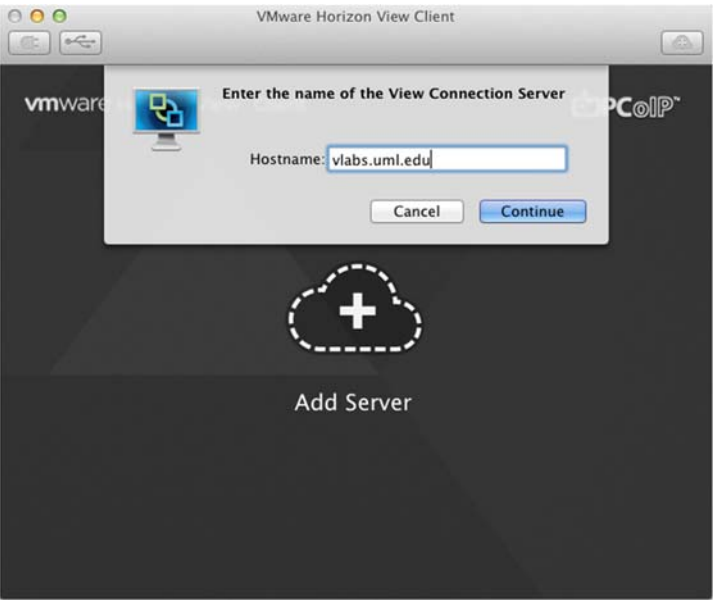

Figure 8

3. You will then be prompted for your username and password in the following window shown in figure 9. Enter your email address into the username box, and password. You can safely ignore the "Domain" field.

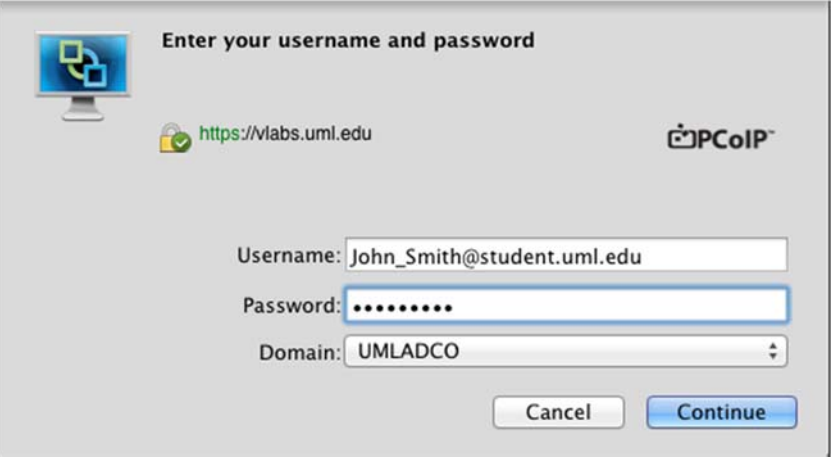

Figure 9

4. Click the "Login" button to log into the client. A window, in figure 10, showing the labs available to you will pop up. Select the lab you would like to connect to and double click the monitor icon to connect.

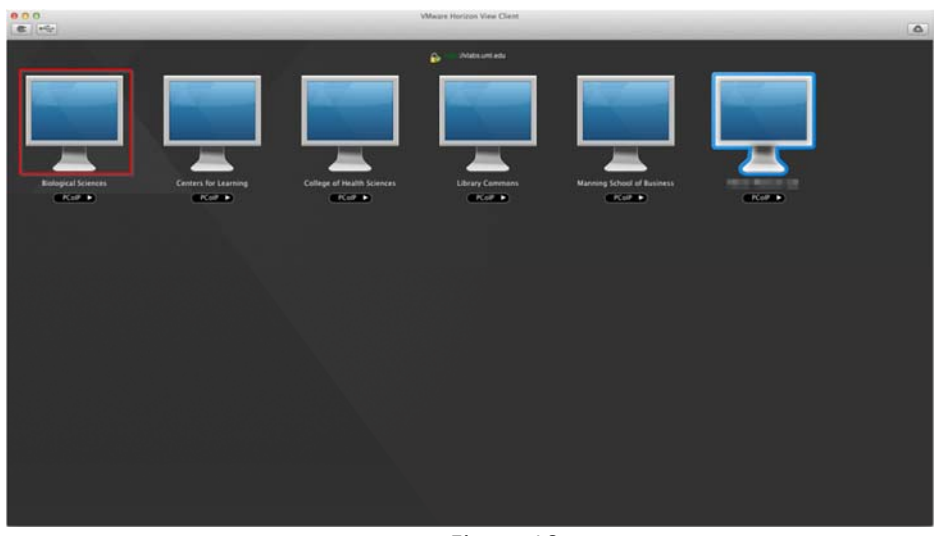

Figure 10

5. You will be automatically connected to, and logged into the machine you have chosen.